#### Biometric Software Manual

1) Log-in to biometric portal using URL – 210.212.50.216:9090 in any web browser (edge, chrome etc.)

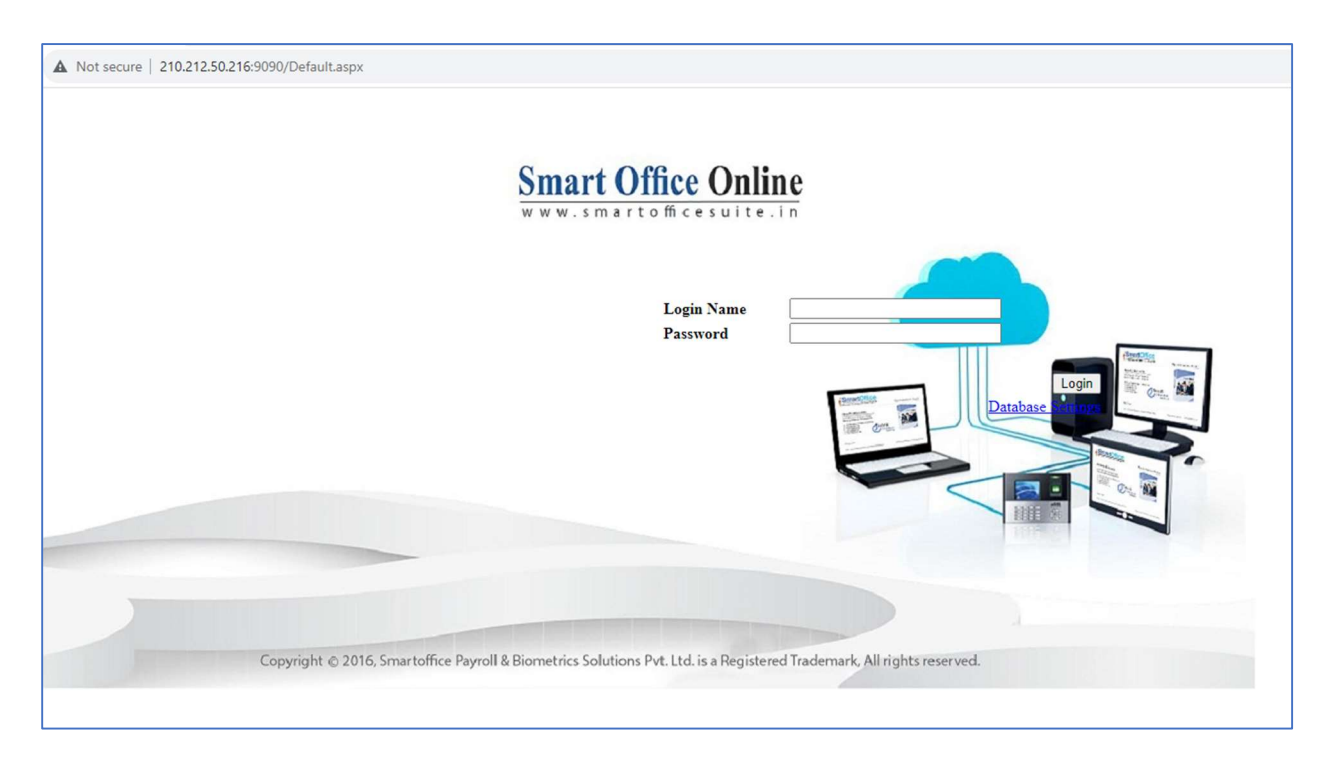

2) Use credentials, provided by IT department to log-in. Following screen will appear –

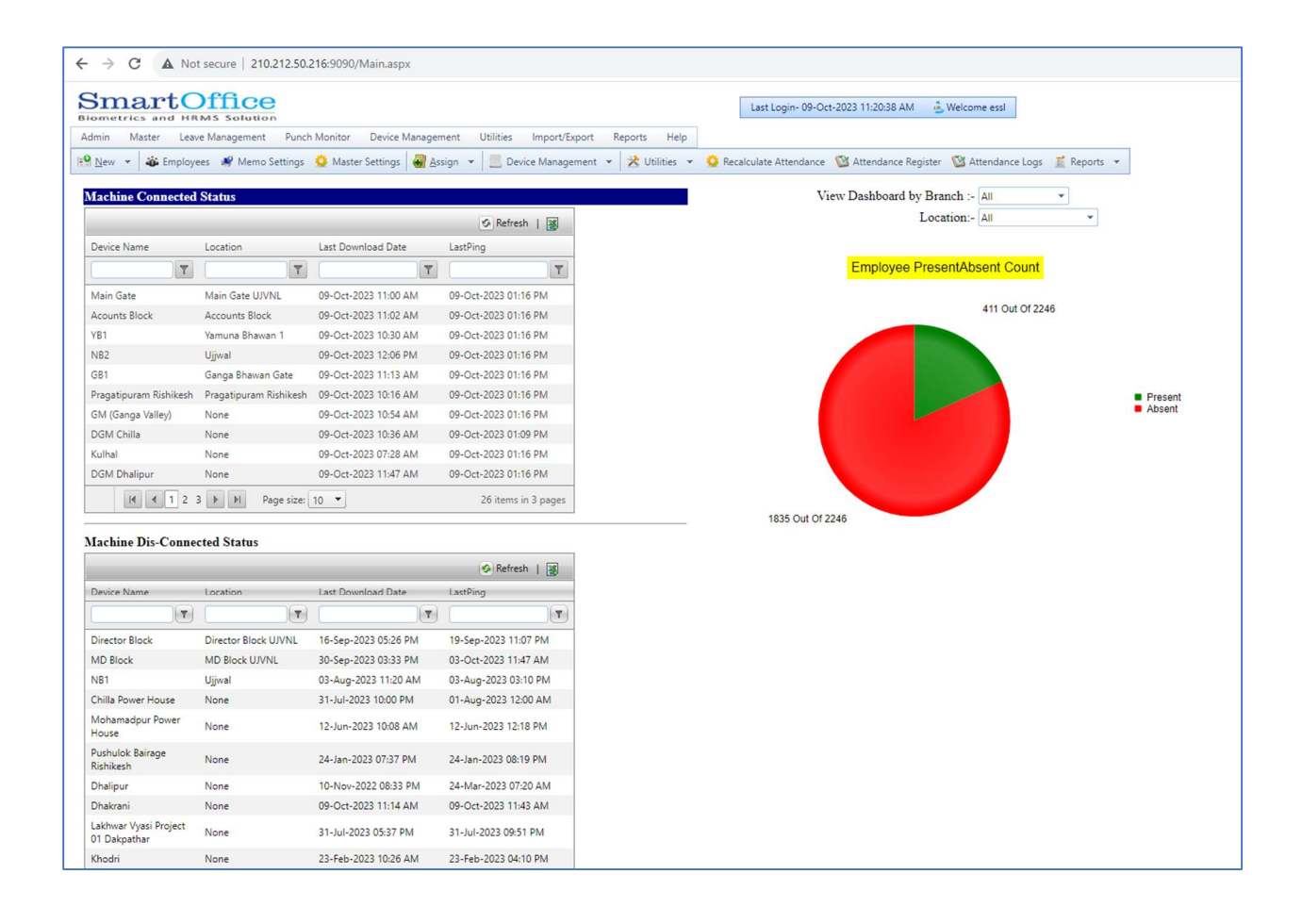

- 1) To view Employee Attendance Report, follow given steps
	- a) Go to Report Menu
	- b) Select Monthly Attendance Reports
	- c) Select Summary Report from sub menu.

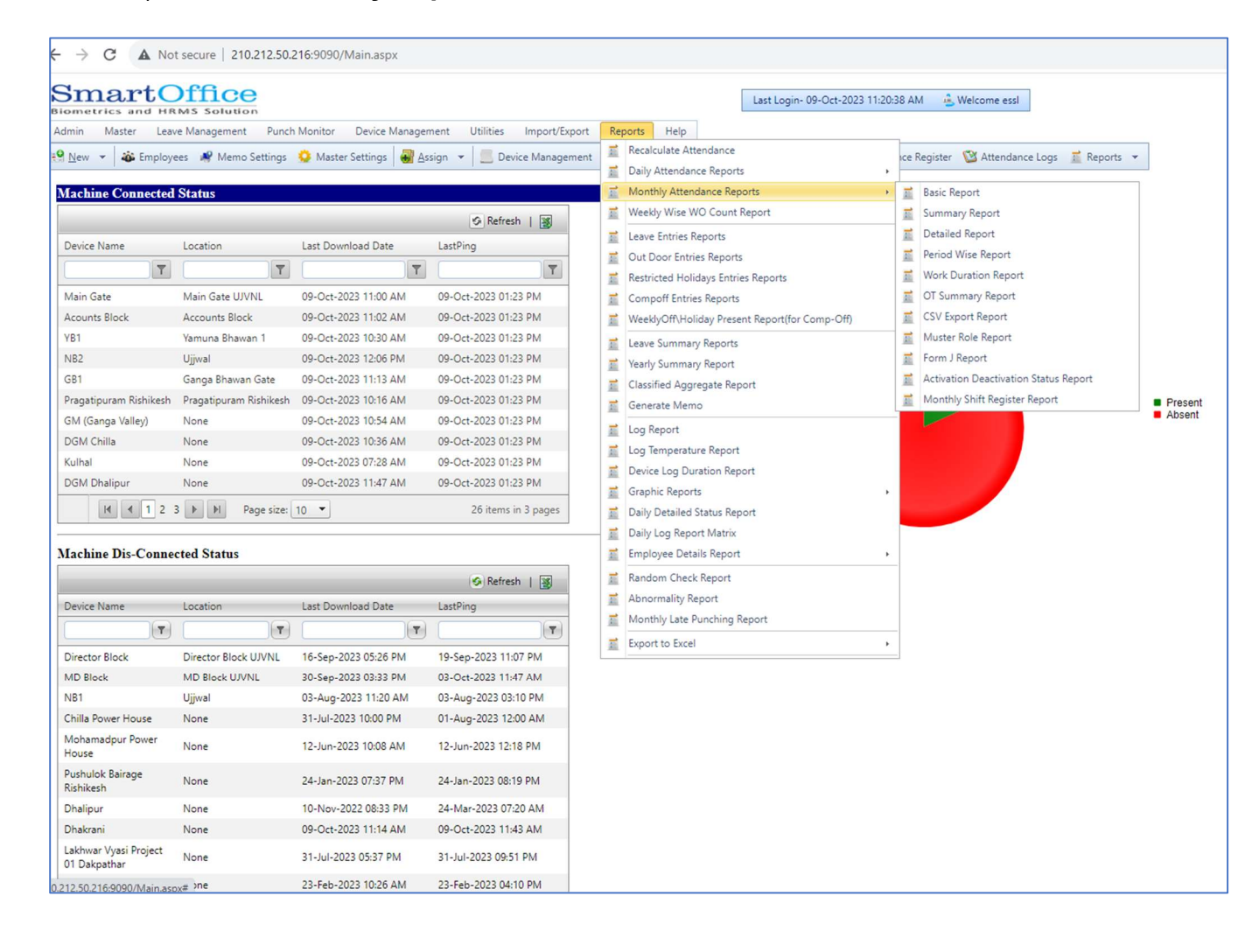

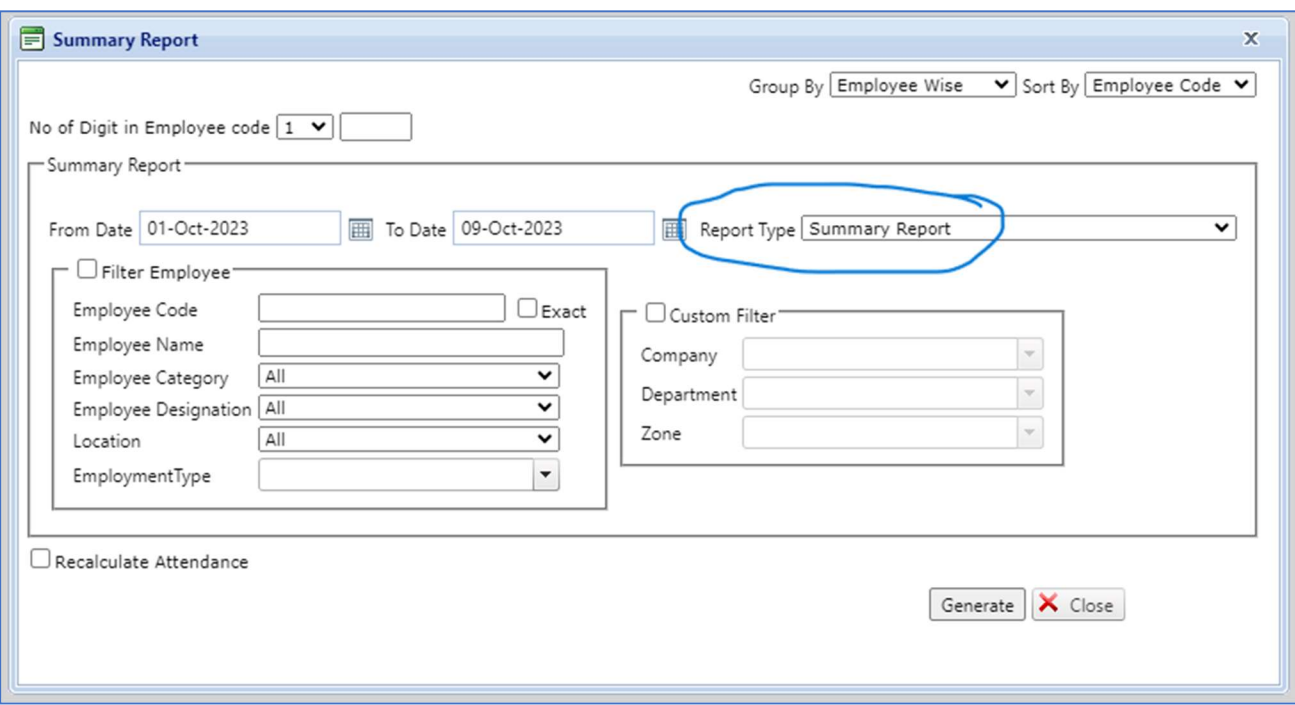

2) Change Employee Wise to Department Wise, in Group By Option.

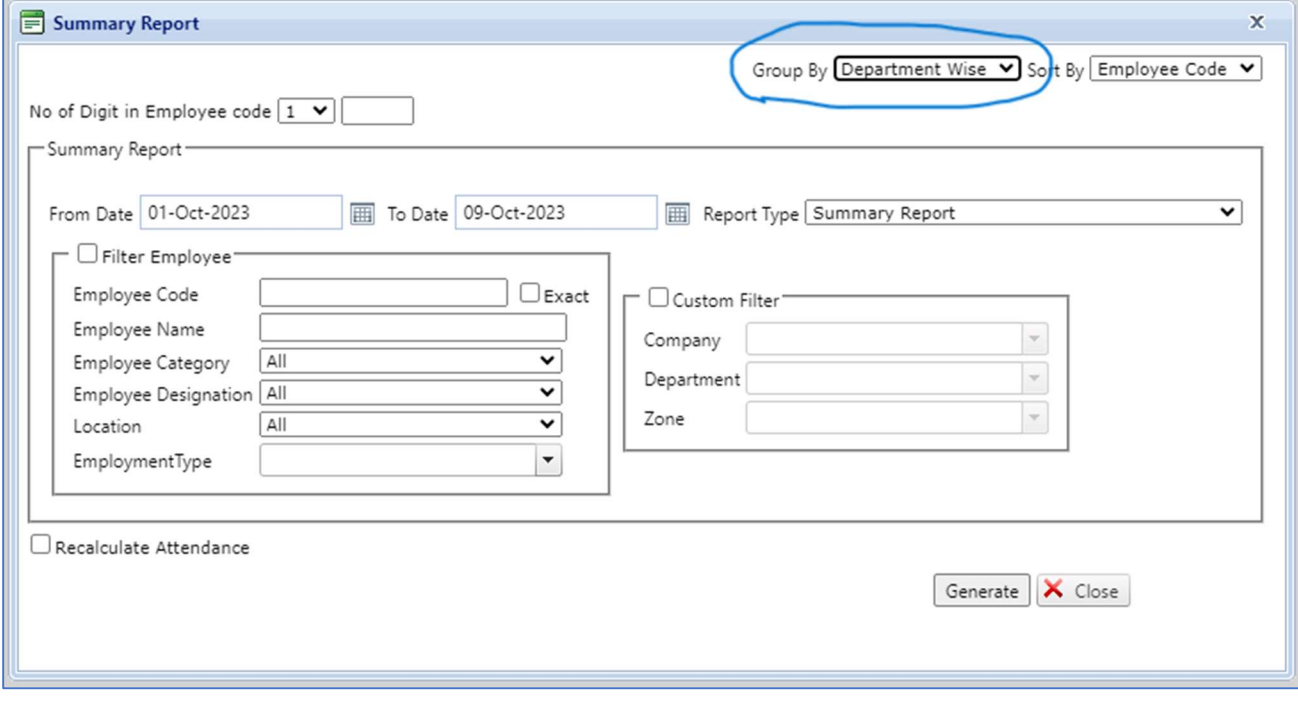

3) Check Custom Filter Option and Select Department from Drop-down menu.

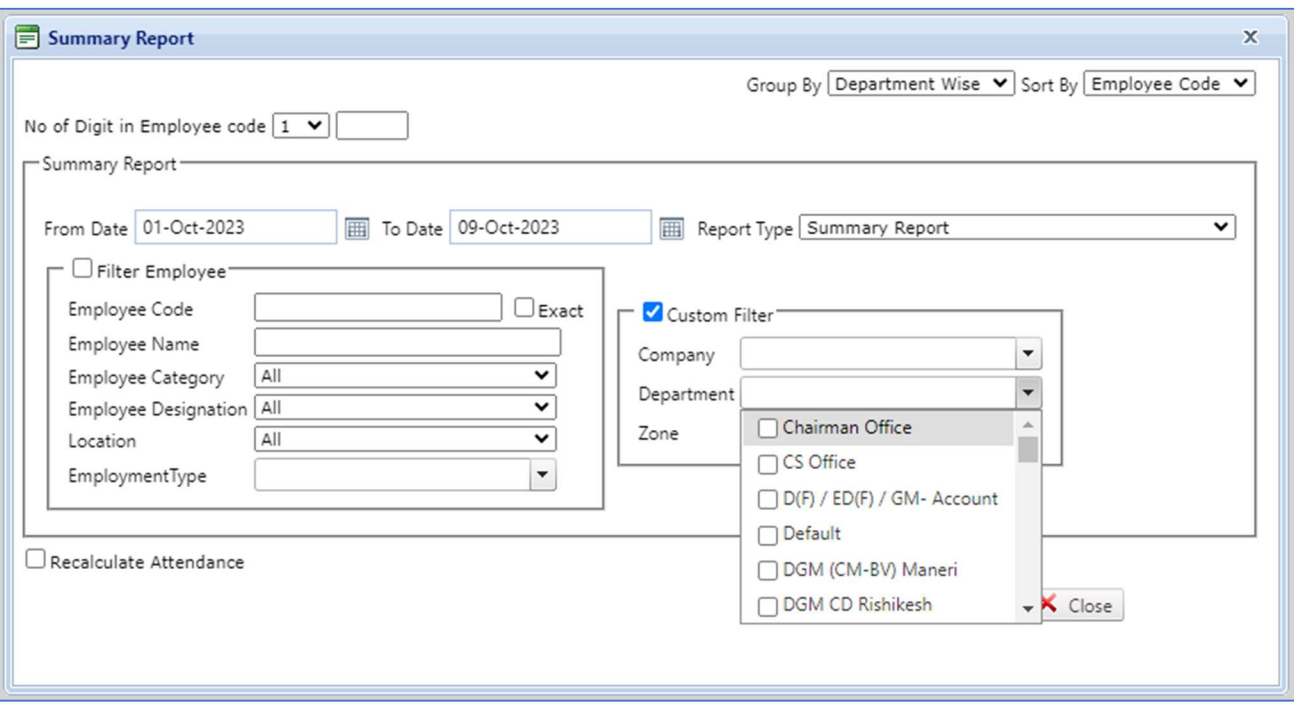

- 4) Click on check box for Recalculate Attendance and then click on Generate button.
- 5) For the first time, Pop-up blocked massage may appear, so click on Always Allow Pop-up for http://210.212.50.216:9090, and click on Generate Button again.
- 6) The Attendance Report will appear on another Tab in summarized format.

# Mark Leave to Employee

We can mark different types of leaves to Employee in Biometric Software using following steps –

- $\leftarrow$   $\rightarrow$  C  $\Delta$  Not secure | 210.212.50.216:9090/Main.aspx
- 1) Go to Leave Management Menu and click on Employee Leave Entries

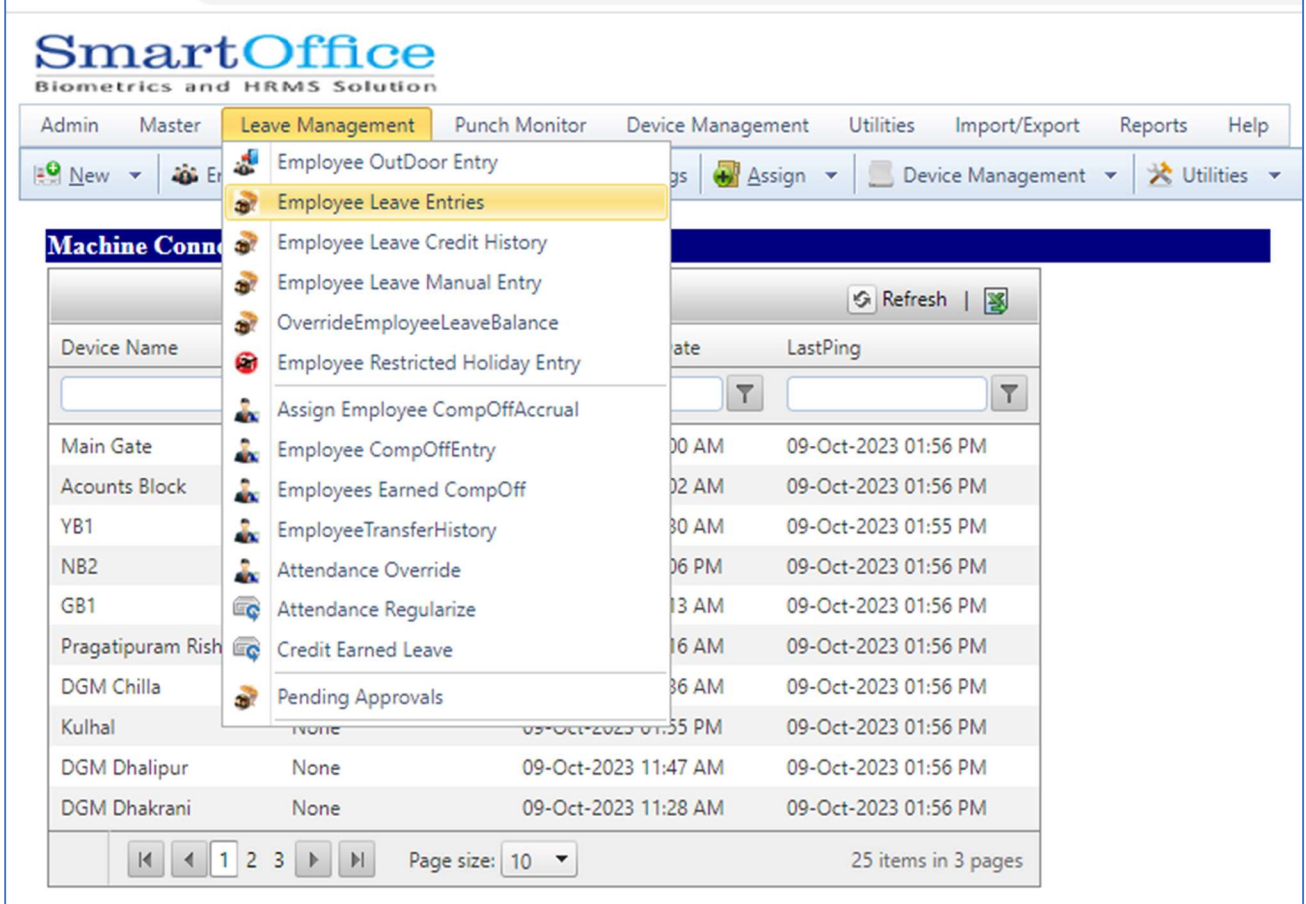

2) To View previous Leave Entries, select desired Month & Year and click on Filter Button.

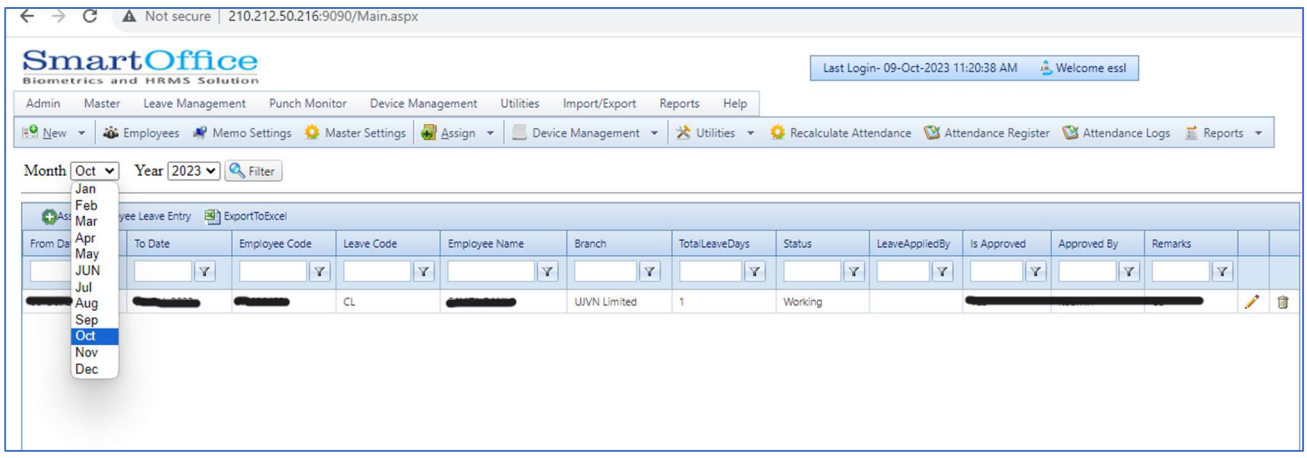

3) To mark new Leave Entry, Click on Assign Employee Leave Entry

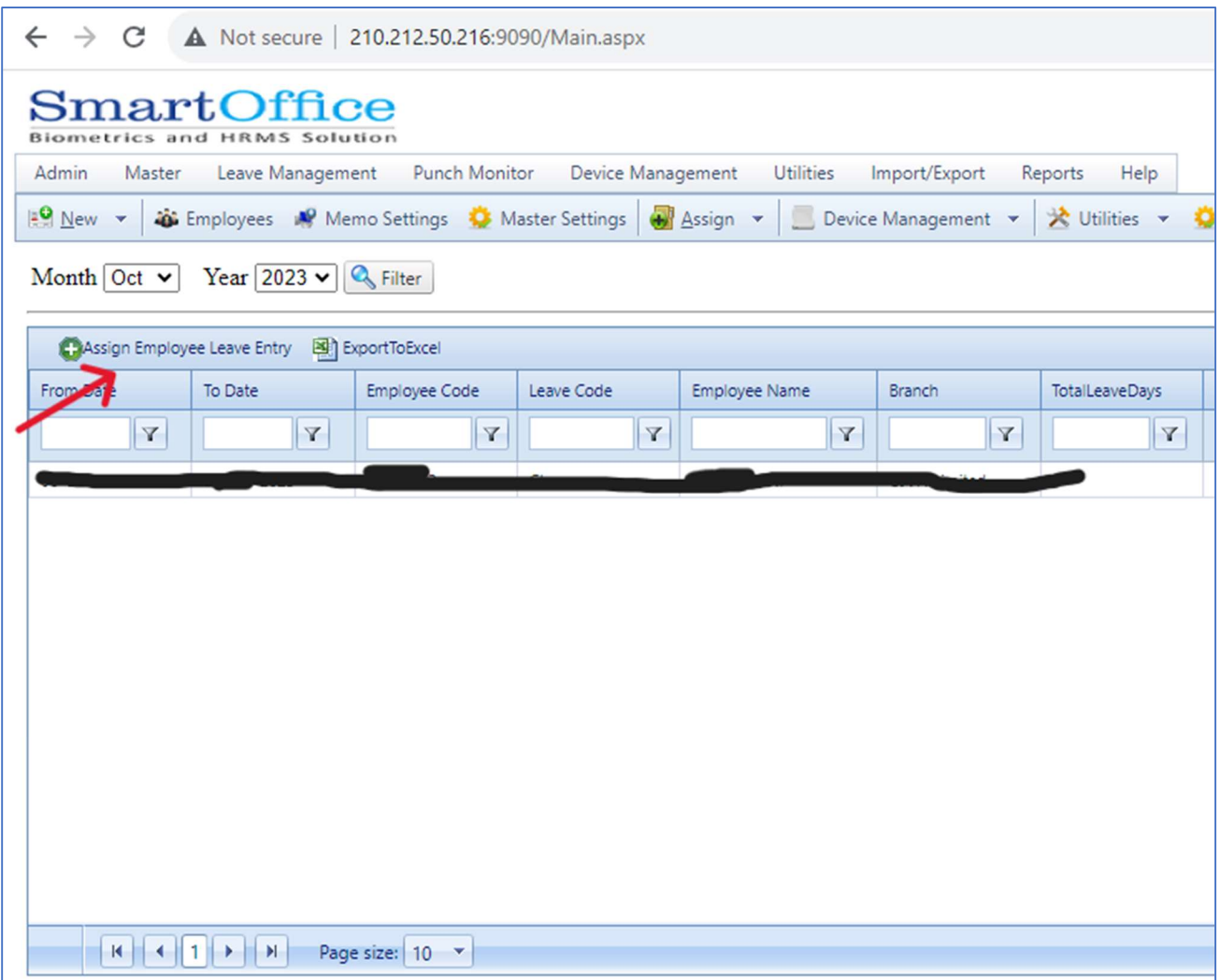

4) First Select Employee from Employee list, Then Select Leave Status, From Date, To Date and Leave Type and then click on check box for Is Approved.

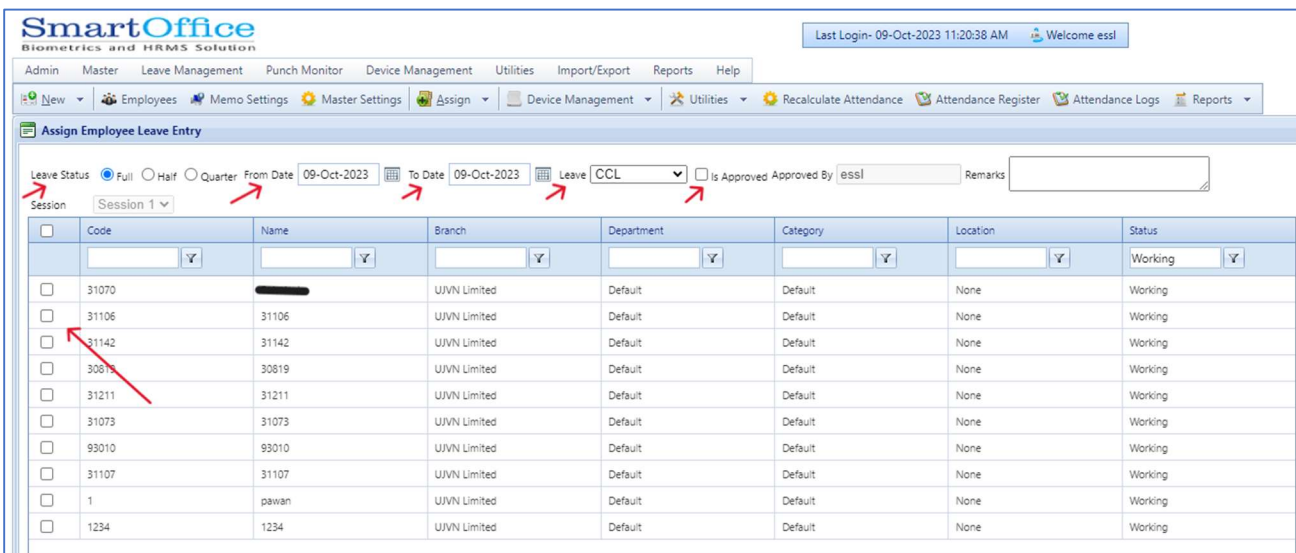

## 5) Now at last Click on Assign Employee Leave Entry.

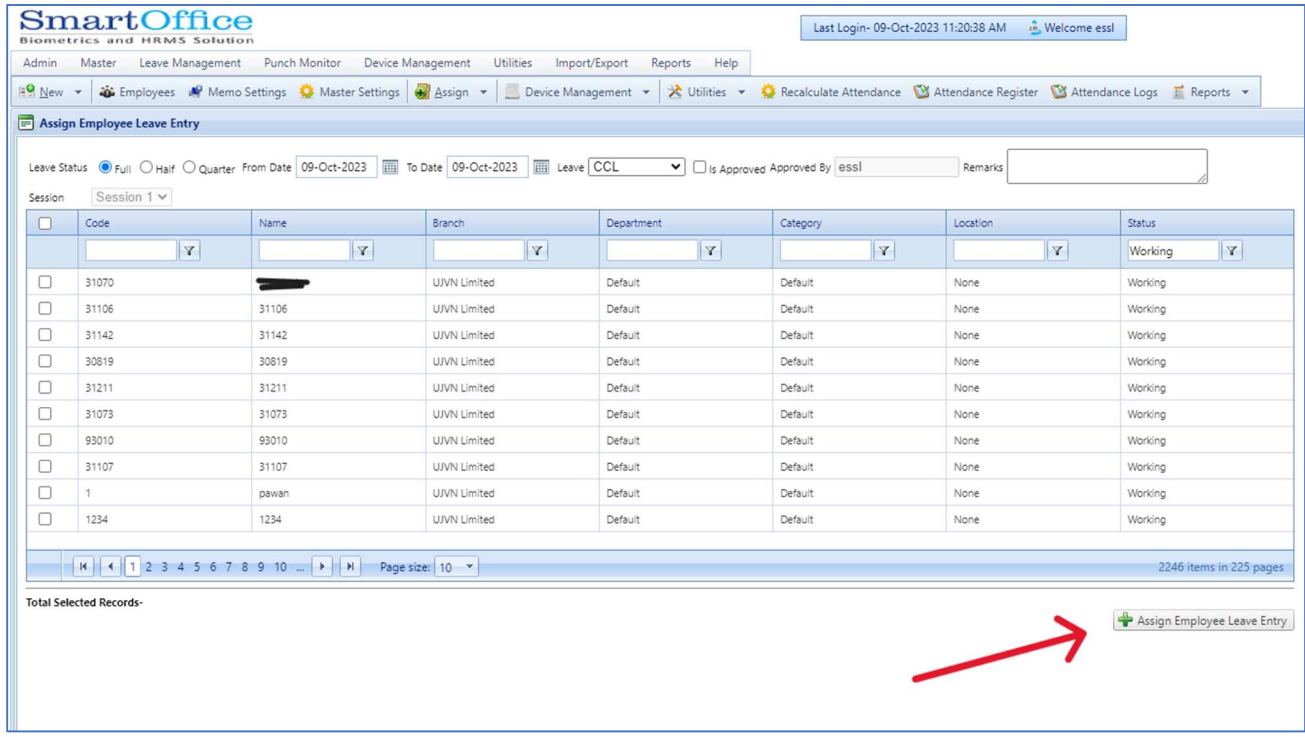

## To Mark Employee OutDoor Entry

We can mark Employee Out Door Entry in case employee is on duty out-side office and unable to Punch in Biometric Machine –

1) Go to Leave Management Menu and click on Employee OutDoor Entry

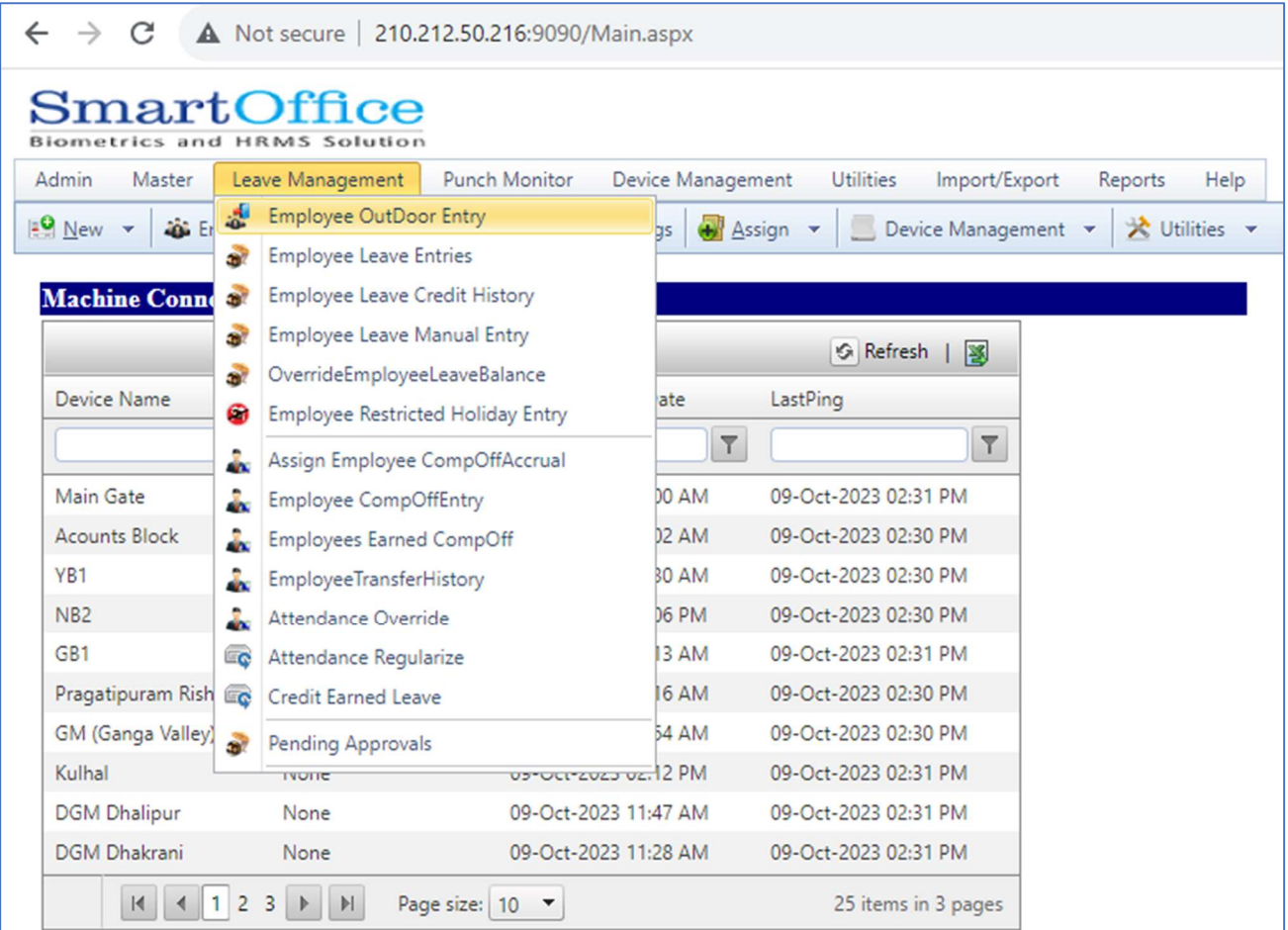

#### 2) Click on Assign Employee Out Door Entry.

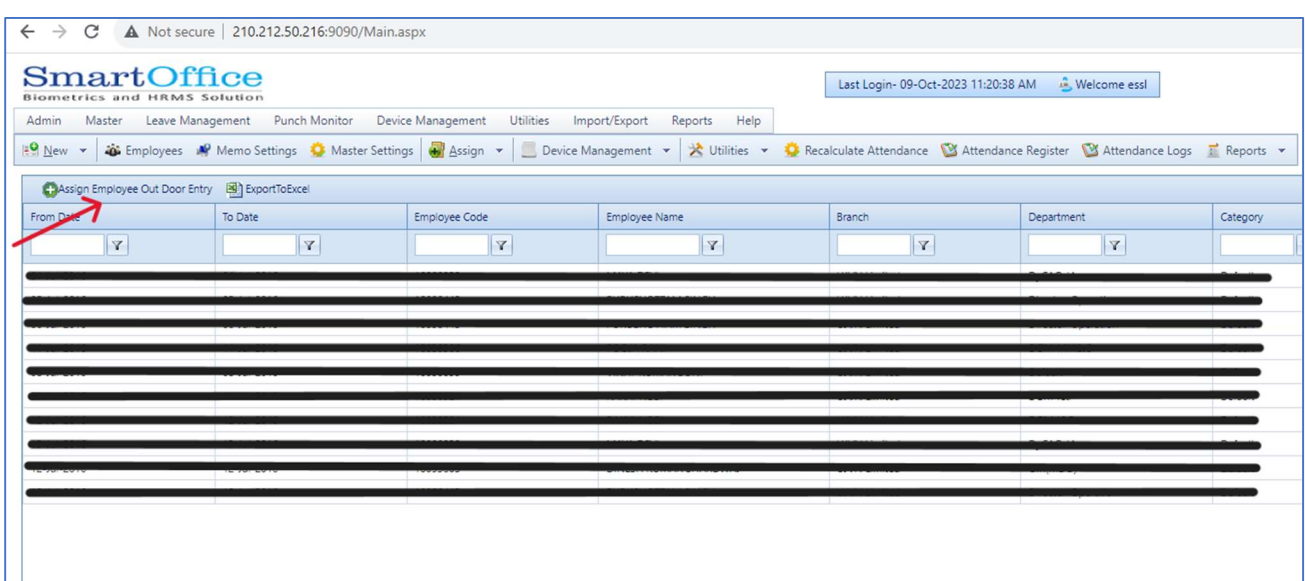

3) First select Employee from Employee List, after that select From Date, To Date, Begin Time , End Time, Out Door Type and then click Check Box for Is Approved.

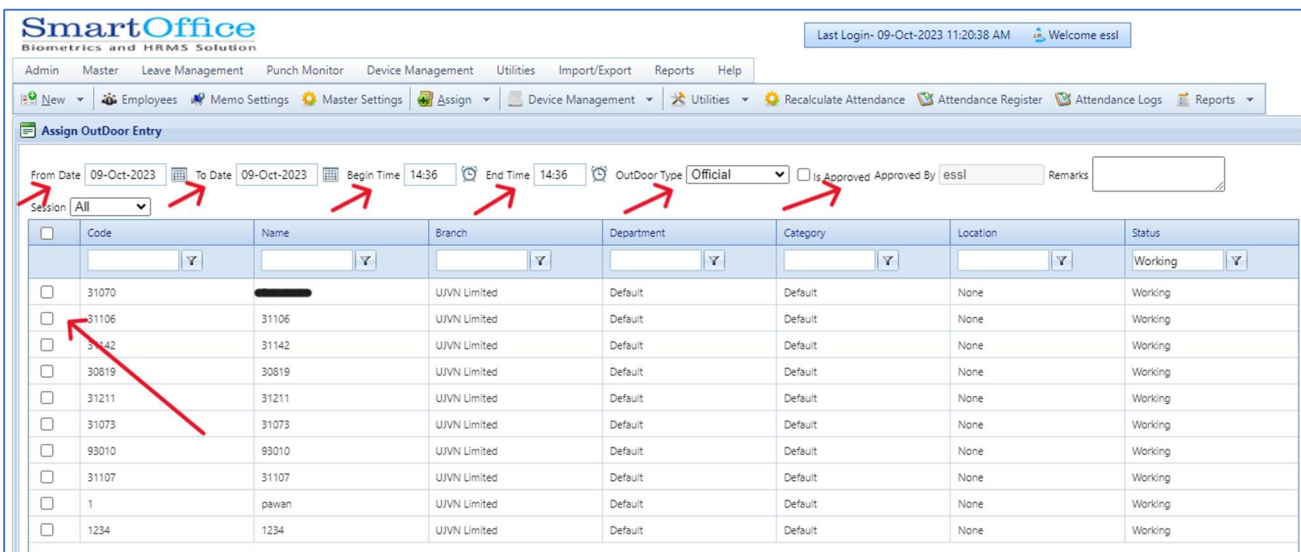

### 4) Now at last Click on Assign Employee Out Door Entry.

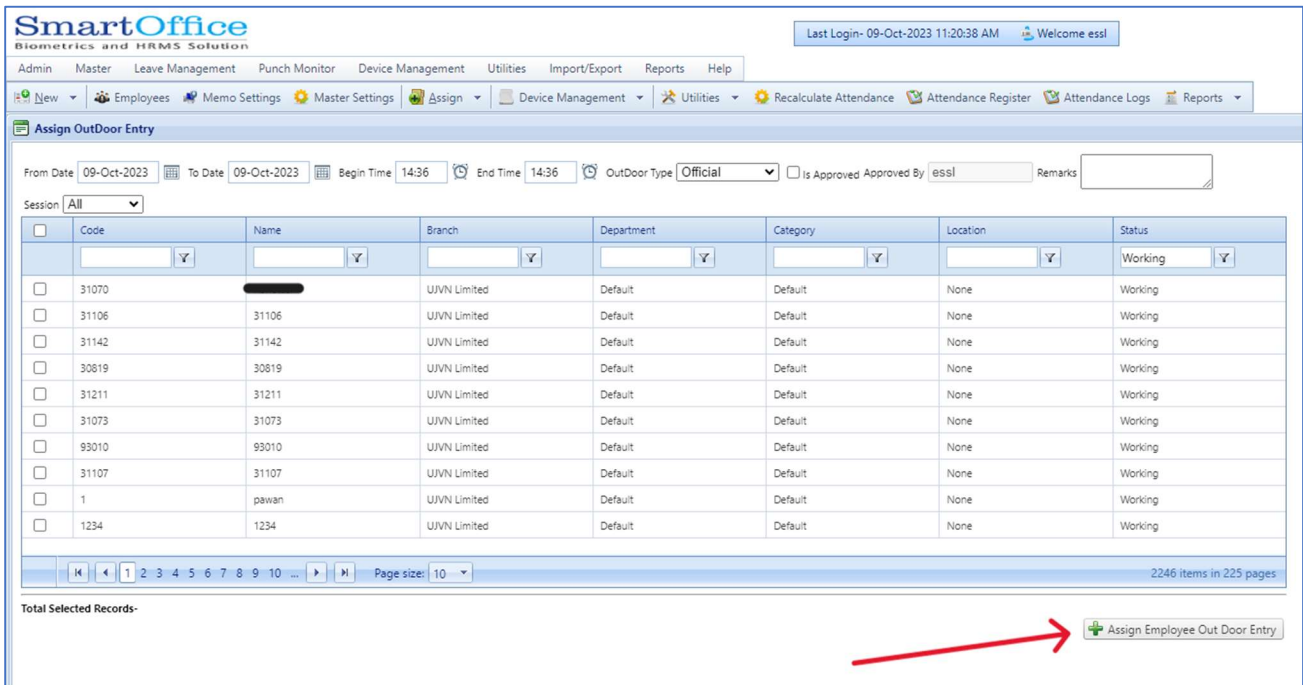